# **Практическая работа№ 11**

### **Тема: «Преимущества хорошего дизайна документов»**

**Цель работы:** получить навыки профессиональной работы в документах:

- 1. использовать эффекты текста, чтобы применять к нему то же форматирование, что и к рисункам;
- 2. настраивать, изменять и улучшать изображения с помощью инструментов для работы с рисунками;
- 3. вставлять вырезки и снимки экрана в документ;
- 4. добавлять и изменять рисунки SmartArt.

## **Задание 1: Изучить материал на практике**

#### **Практика:** 1) **Применение художественного эффекта к рисунку:**

Применение художественного эффекта к рисунку или заливке позволяет придать изображению вид карандашного наброска, рисунка от руки или картины. Заливка рисунком представляет собой фигуру или другой объект, "заполненный" рисунком.

Одновременно к рисунку можно применить только один художественный эффект. Для применения к рисунку другого художественного эффекта необходимо удалить предыдущий художественный эффект.

**Внимание:** Сжатие рисунка с целью уменьшения размера файла приводит к изменению количества деталей в исходном рисунке. Это значит, что после сжатия рисунок может выглядеть иначе, чем до сжатия. Поэтому перед применением художественного эффекта необходимо сжать рисунок и сохранить файл. Если результат после сжатия и применения художественного эффекта будет неудовлетворительным, сжатие можно отменить даже после сохранения файла, до тех пор, пока не завершена работа программы, в которой выполнялось сжатие.

- 1. Щелкните Вставка и выберете любой рисунок на своё усмотрение.
- 2. Щёлкните рисунок, к которому нужно применить художественный эффект, например

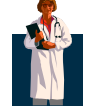

3. На панели **Работа с рисунками** на вкладке **Формат** в группе **Изменить** щелкните **Художественные эффекты**.

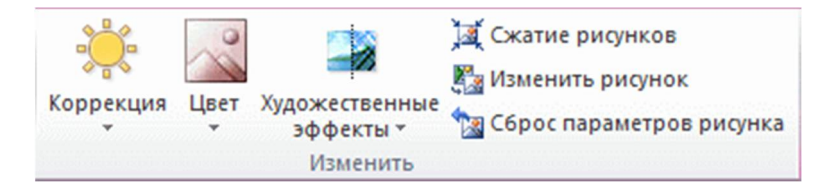

#### Группа **Изменить** на вкладке **Формат** панели **Работа с рисунками**

Если вкладка **Формат** или панель **Работа с рисунками** не отображается, убедитесь, что выбран рисунок. Возможно, потребуется дважды щелкнуть рисунок, чтобы выбрать его и открыть вкладку **Формат**.

- 4. Щелкните нужный художественный эффект. **Внимание:** Перемещайте указатель мыши по эффектам и используйте динамический просмотр, чтобы перед выбором нужного эффекта увидеть, как после его применения будет выглядеть рисунок.
- 5. Для точной настройки художественного эффекта нажмите кнопку **Параметры художественных эффектов** – и поэкспериментируйте.

#### 2) **Удаление художественного эффекта:**

 Щелкните рисунок с художественным эффектом, который требуется удалить. На вкладке Формат в группе Настроить нажмите кнопку Художественные эффекты. В коллекции Художественные эффекты выберите первый эффект **Нет**.

 Чтобы удалить все эффекты, примененные к рисунку, включая эффекты из других коллекций, отличных от коллекции Художественные эффекты, нажмите кнопку Сброс параметров рисунка. 3) **Добавление или изменение эффекта для рисунка:**

Чтобы сделать рисунок более привлекательным, можно добавить такие эффекты, как тени, свечения, отражения, сглаживания, рельеф и поворот объемной фигуры. Можно также добавить художественный эффект или изменить яркость, контрастность или резкость рисунка.

Чтобы добавить один и тот же эффект в несколько рисунков, щелкните первый рисунок и затем, нажав и удерживая клавишу CTRL, щелкните другие рисунки. При использовании Microsoft Word нужно скопировать рисунки в полотно, если их там еще нет. (После добавления или изменения эффекта необходимо вернуть рисунки обратно в исходное место в документе.)

1. На панели **Работа с рисунками** на вкладке **Формат** в группе **Стили рисунков** щелкните **Эффекты для рисунка**.

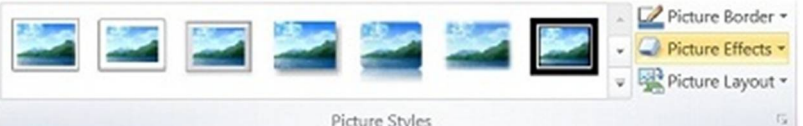

Если вкладка **Работа с рисунками** или **Формат** не отображается, дважды щелкните рисунок, чтобы убедиться, что он выбран. Если рядом с именем файла в верхней части окна программы отображаются слова **[Режим совместимости]**, сохраните документ в формате DOCX или XLSX (вместо прежнего формата файла DOC или XLS) и попробуйте еще раз.

- 2. Выполните одно или несколько из указанных ниже действий.
	- o Чтобы добавить или изменить встроенную комбинацию эффектов, наведите указатель на пункт **Заготовка** и затем щелкните нужный эффект. Для настройки встроенного эффекта щелкните **Параметры объема** и измените необходимые параметры.
	- o Чтобы добавить или изменить тень, наведите указатель на пункт **Тень** и затем щелкните нужную тень. Для настройки тени щелкните **Варианты тени** и измените необходимые параметры.
	- o Чтобы добавить или изменить отражение, наведите указатель на пункт **Отражение** и затем щелкните нужный вариант отражения. Для настройки отражения щелкните **Параметры отражения** и измените необходимые параметры.
	- o Чтобы добавить или изменить свечение, наведите указатель на пункт **Свечение** и затем щелкните нужный вариант свечения. Для настройки цветов свечения выберите команду **Другие цвета свечения**, а затем выберите необходимый цвет. Для изменения цвета, который не входит в цвета темы, выберите команду **Дополнительные цвета**, а затем выберите необходимый цвет на вкладке **Стандартная** или создайте собственный цвет на вкладке **Спектр**. Пользовательские цвета и цвета на вкладке **Стандартная** не обновляются при последующем изменении тема документа. Для настройки вариантов свечения щелкните **Параметры свечения** и измените необходимые параметры.
	- o Для добавления или изменения сглаживания щелкните **Сглаживание**, а затем выберите нужную степень сглаживания. Для настройки сглаживания щелкните **Параметры сглаживания** и измените необходимые параметры.
	- o Чтобы добавить или изменить рельеф, наведите указатель на пункт **Рельеф** и затем щелкните нужный рельеф.

Для настройки рельефа щелкните **Параметры объема** и измените необходимые параметры.

- o Чтобы добавить или изменить поворот объемной фигуры, наведите указатель на пункт **Поворот объемной фигуры** и затем щелкните нужный вариант поворота. Для настройки поворота выберите команду **Параметры поворота объемной фигуры** и измените необходимые параметры. **Примечания :**
	- Для получения дополнительных сведений о параметрах, доступных в этих областях, нажмите кнопку **Справка** в верхней части диалогового окна **Формат рисунка**.
	- Чтобы удалить эффект, добавленный для рисунка, наведите указатель на пункт меню для эффекта, а затем выберите команду, необходимую для удаления эффекта. Например, чтобы удалить тень, наведите указатель на пункт **Тень**, а затем выберите первый вариант **Без тени**.

**Задание 2: Выполните самостоятельное задание: 1. Создайте документ**

**2. Выберете фотографию подобную образцу из папки «Картинки для презентации»**

**3. Скопируйте фото и вставьте его в документ** 

**4. Добавьте ещё 3 страницы в документ, скопировав и вставив фото на эти страницы**

**3. Проведите дизайнерскую работу с 3-мя копиями, МАКСИМАЛЬНО применив различные эффекты.**

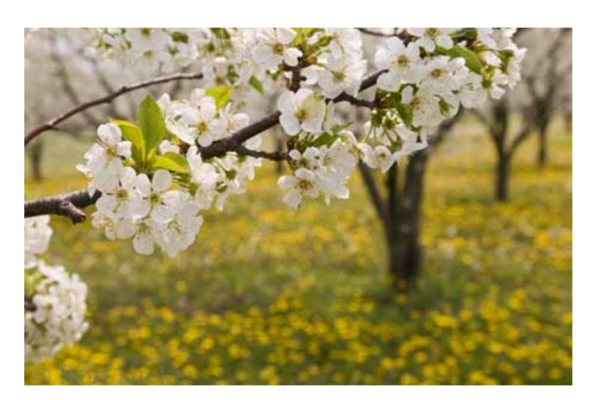

**Результат показать преподавателю**